# **Zoom を利用したオンライン面会のご案内**

**新型コロナウイルス感染症の影響で、現在、入院患者さんの面会を制限しております。 そこで、面会制限の期間中、入院患者さんと御家族がお顔を見ながら話ができるように、タブレット端末を患 者さんにお貸しして Zoom を利用した「オンライン面会」を実施しています。 次の事項をご確認の上、お申込みください。** 

> **横浜市立市民病院 医事課 電話045(534)3621**

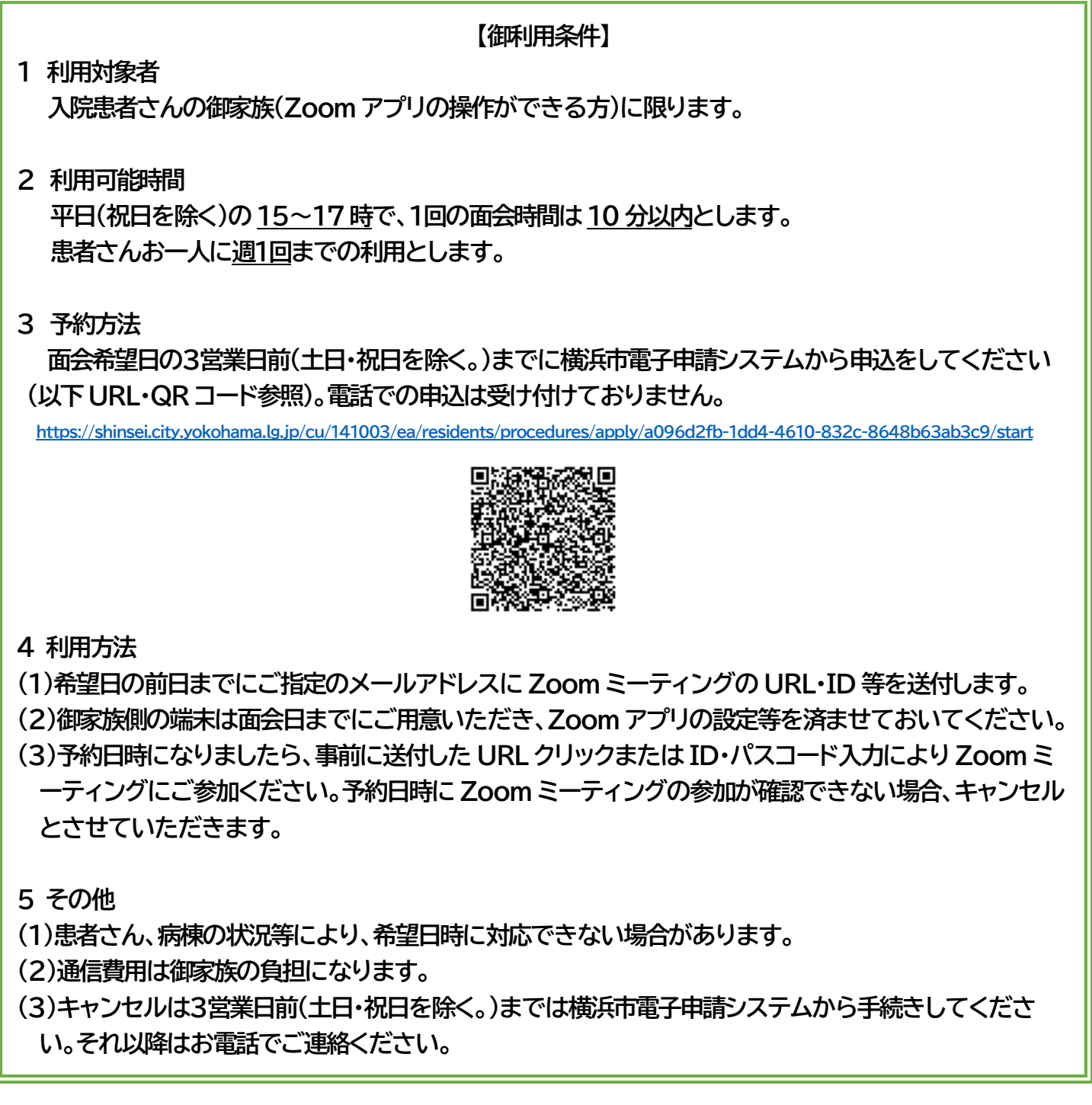

### **Zoom 操作(御家族側)について**

1)ご自身のスマートフォン(タブレット)に「ZOOM Cloud Meetings」をインストールする。

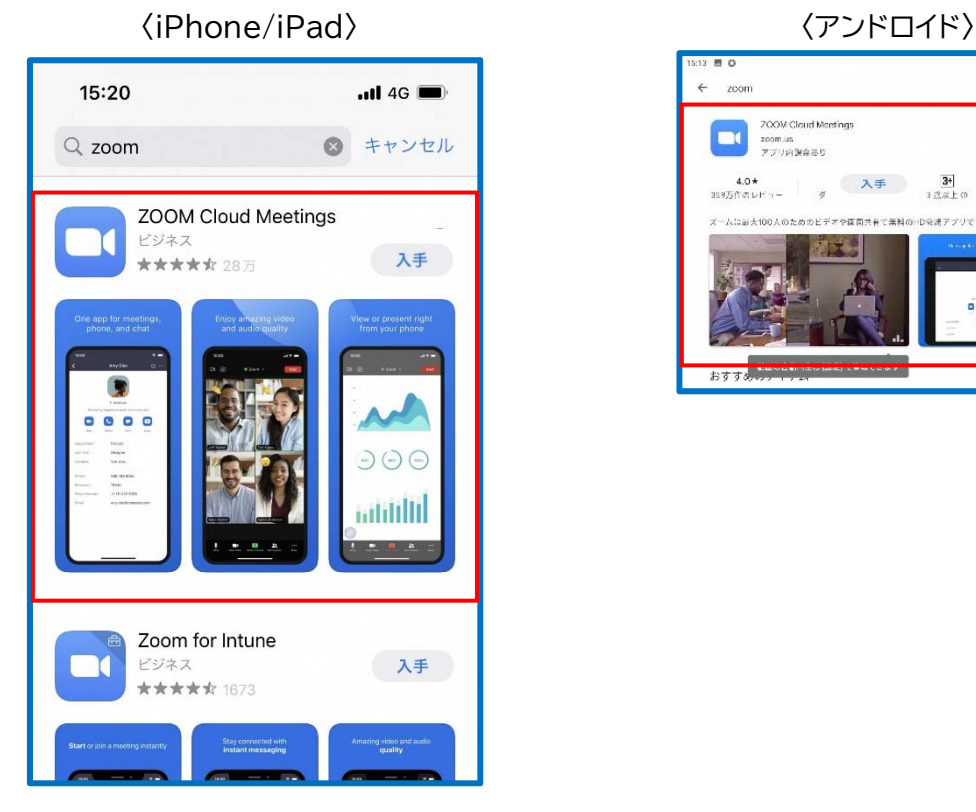

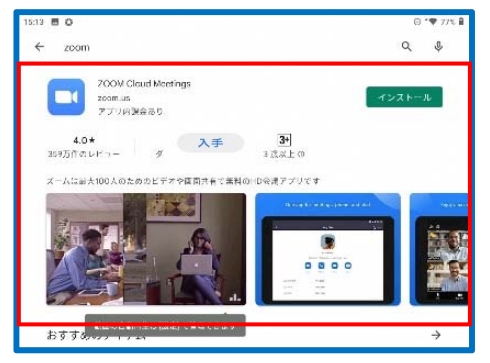

2)Zoom のアプリを起動し、「ミーティングに参加」を押す。

#### 〈iPhone/iPad、アンドロイド共通〉

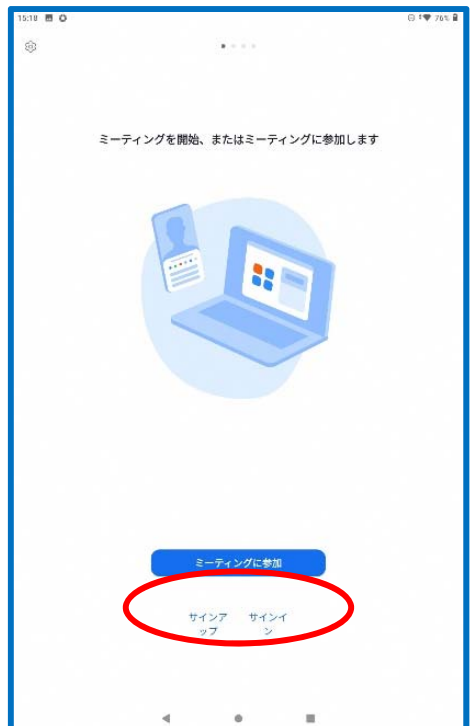

3)病院から送られたメールのミーティング ID と、下にご自身の名前を入れて「参加」を押す。

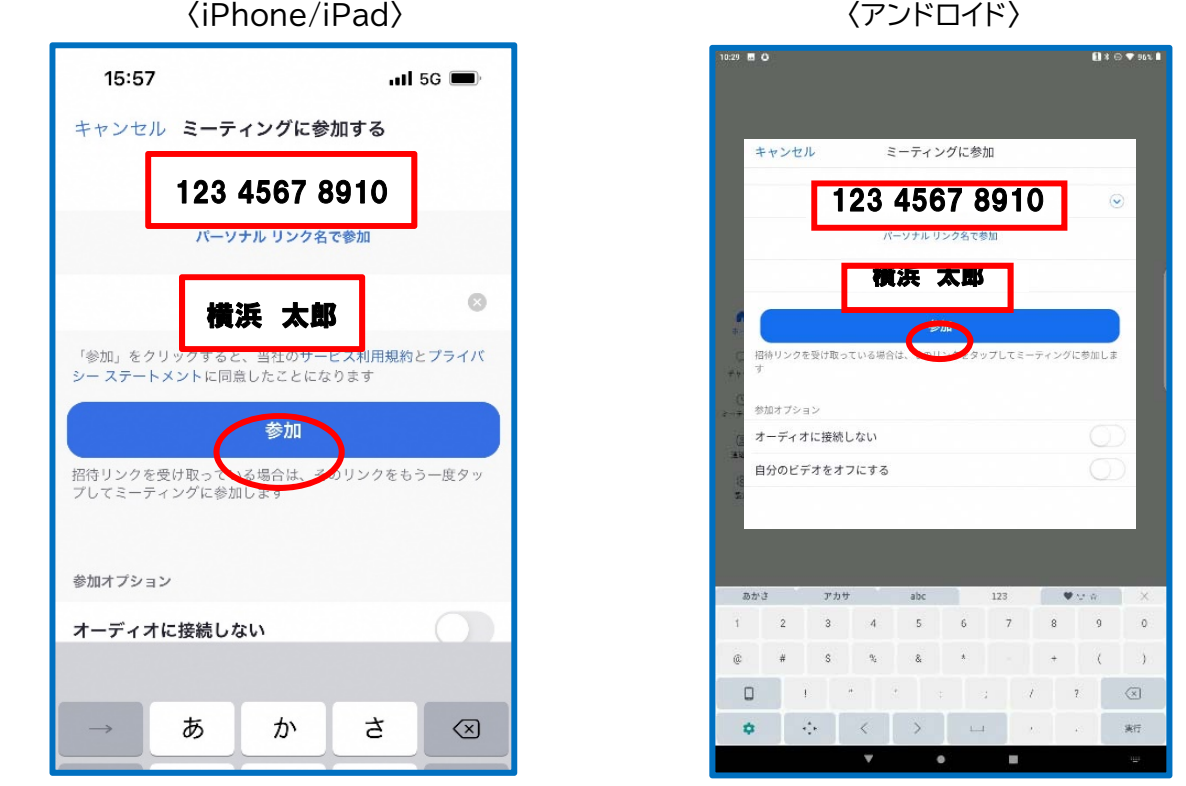

**※ミーティング ID の下にある名前を横浜市電子申請システムで予約した時と同じ名前にしてください。** 

4)病院から送られたメールのパスコードを入れて、「続行」または「OK」を押す。

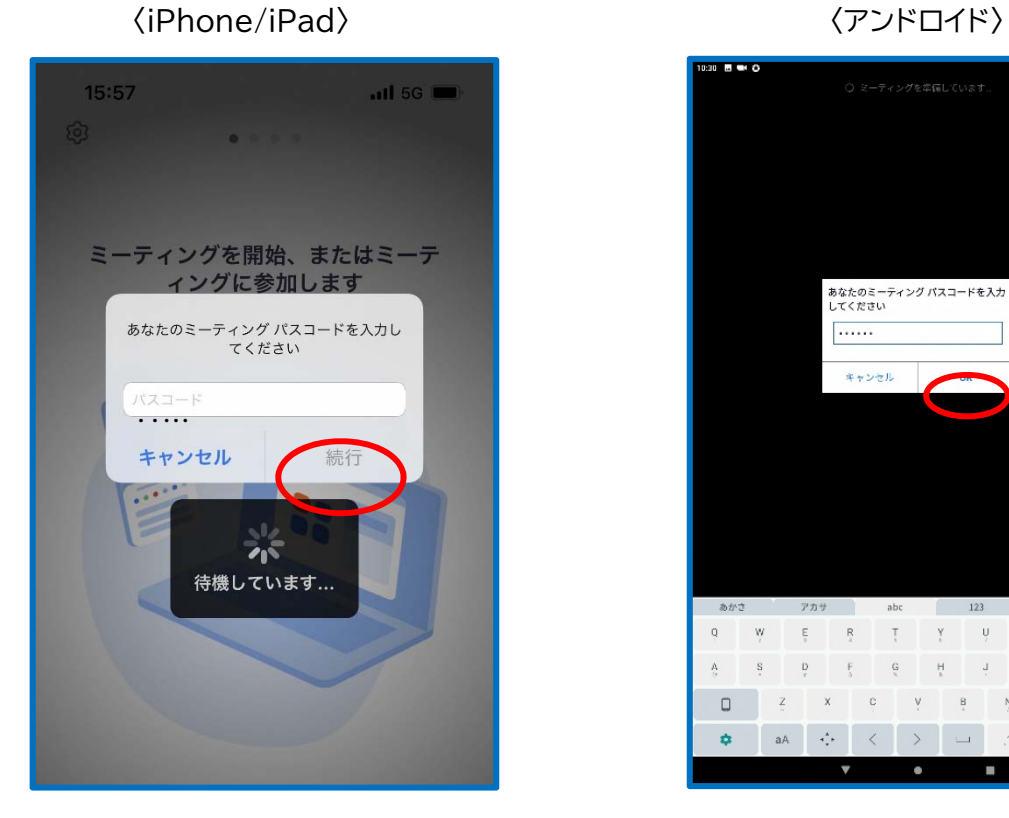

 $9104$ あなたのミーティング パスコードを入力<br>してください  $\overline{\cdots}$ キャンセル  $123$ あかさ  $777$  $_{\rm abc}$ (一重征安)  $=$ 

5)病院側が、ミーティング(オンライン面会)を開始するのを待つ。

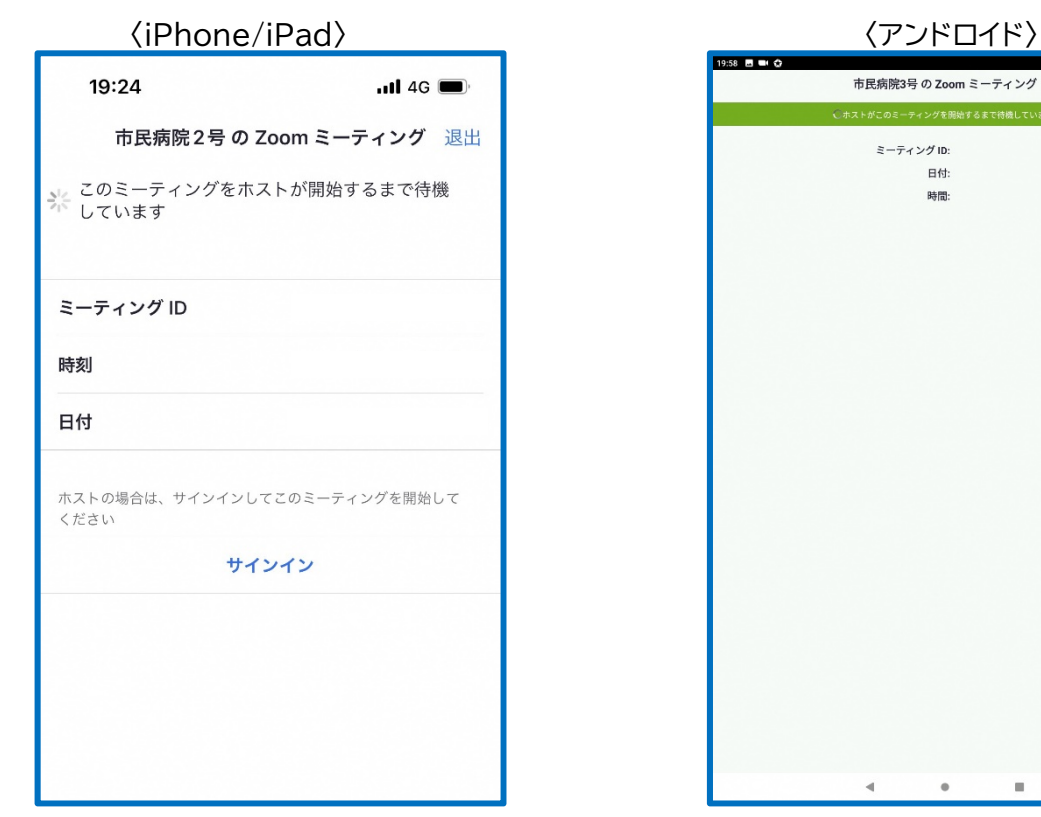

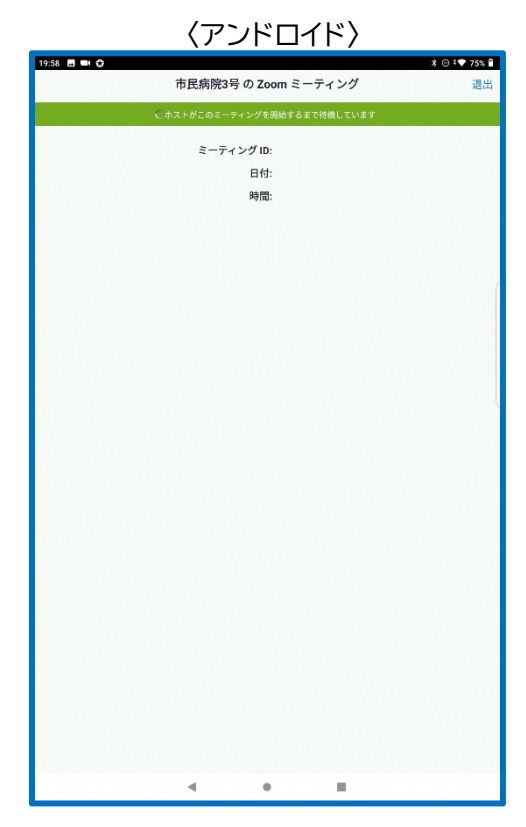

6)以下のようなメッセージが出た場合、「OK」「許可」「了解」を押す。

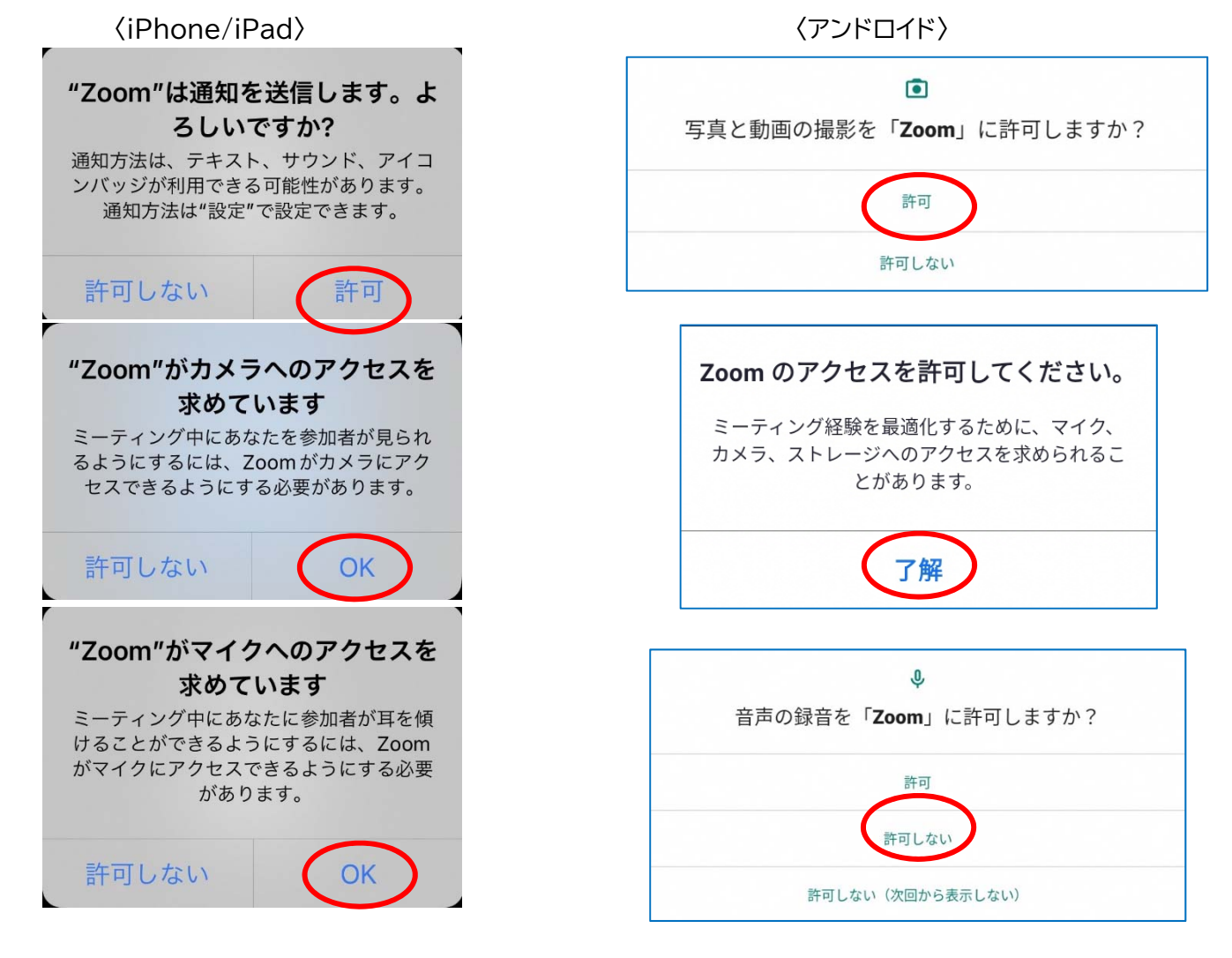

7)「Wi-Fi または携帯のデータ」または「オーディオに接続(Wi-Fi)」を押す。

#### 〈iPhone/iPad〉 〈アンドロイド〉

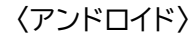

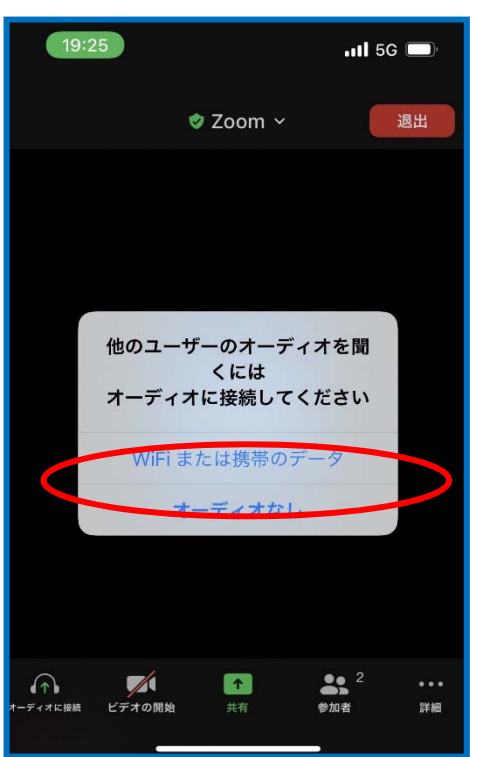

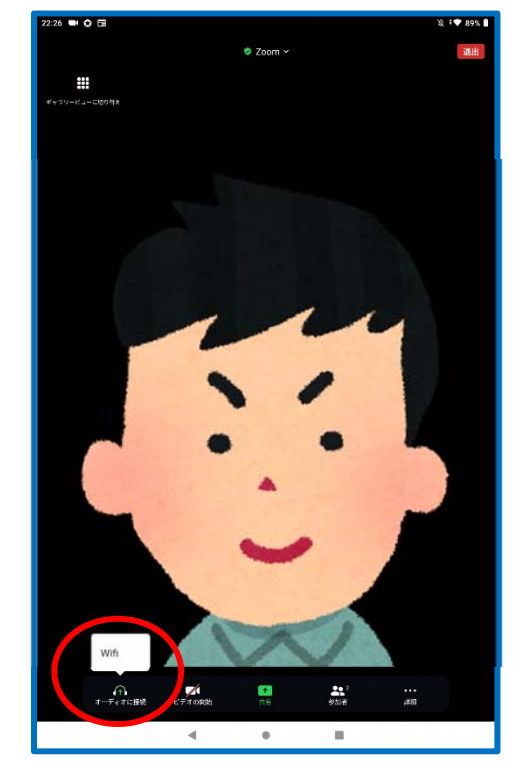

#### 8)面会開始

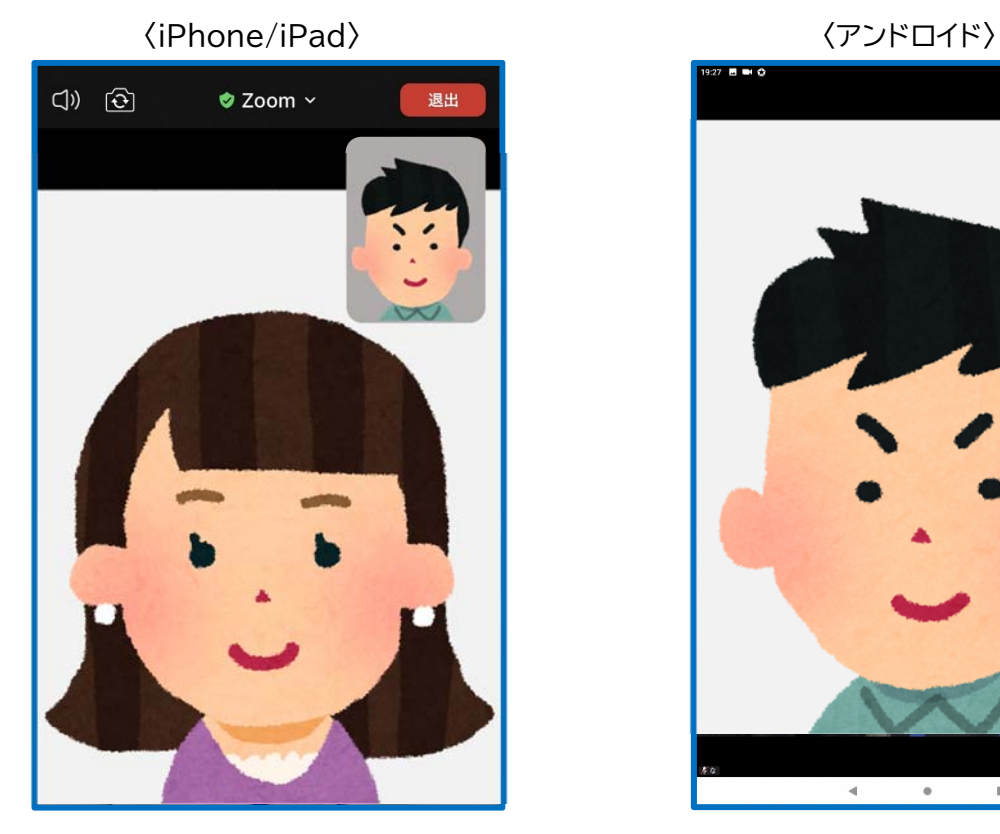

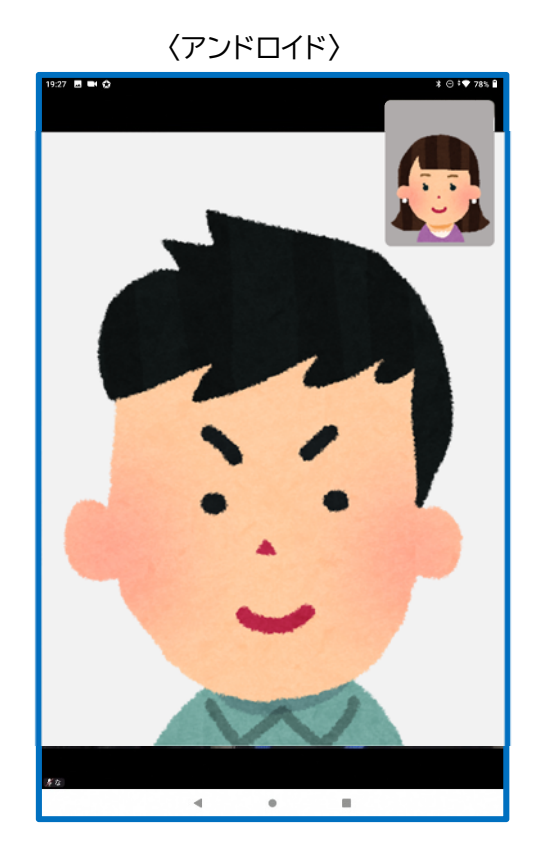

## よくあるトラブル

#### **①こちらの声が相手に届いていない。**

 左下のマイクマークがミュート状態(赤い線)になっていないか確認してください。 マイクマークを押すと、オンとオフが切り替わります。

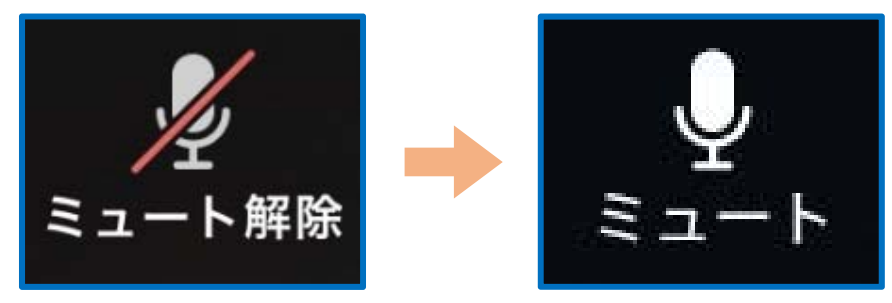

#### **②相手の声が聞こえない。**

スマートフォン&タブレットのボリュームが、小さくなっていないか、ミュートになっていないか確認してください。

#### **③こちらの映像が相手に届いていない。**

左下のカメラマークが「ビデオ停止状態(赤い斜線が入っている)」になっていないか確認してください。 カメラマークをクリックすると、ビデオ開始と停止が切り替わります。

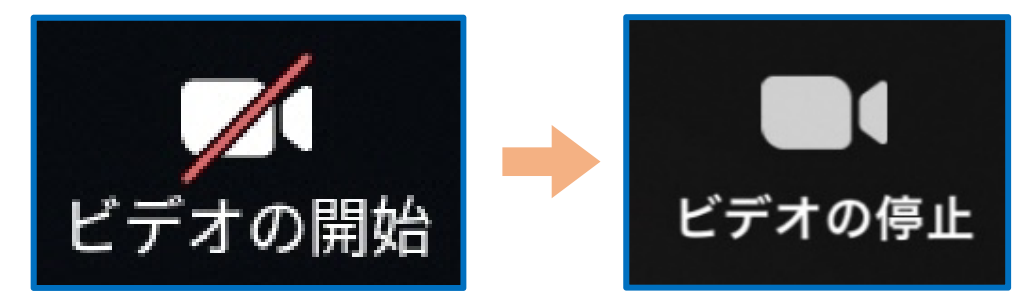

#### **④操作ボタンが画面に表示されていない**

画面の中央に軽く触れると、操作ボタンが、画面の上下に現れます。

#### **⑤2 回目以降の接続手順が分からない**

2 回目以降は、2)Zoom のアプリを起動し、「ミーティングに参加」を押す。から開始します。

はじめて使用する場合と異なり、6)、7)にあるメッセージは表示されませんが、それ以外は初めての場合と同様 の手順です。